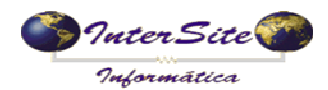

O objetivo deste manual é mostrar como irá funcionar a integração SAT x AT&M, viabilizando a averbação de CTE através do WebService da AT&M.

## **1 - Averbando o CTE**

1.1) Entre na tela de viagens e localize o quadrante conforme imagem abaixo, dependo do cliente pode estar em abas diferentes.

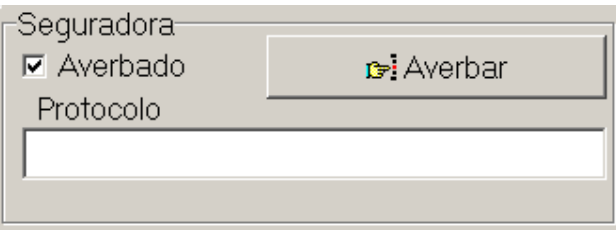

1.2) Autorizar, Inutilizar ou Cancelar o CT-e antes de averbar, depois clique no botão Averbar.

1.2.1) Caso estiver tudo certo mostrará a mensagem abaixo.

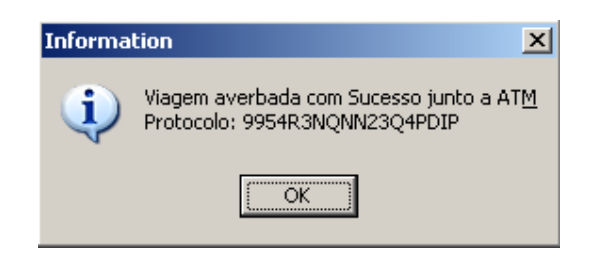

E preencher os campos abaixo com o protocolo marcar a flag indicando que foi averbado.

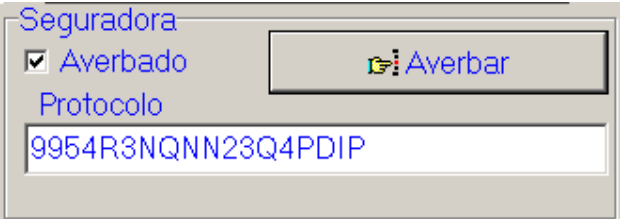

1.2.2) Caso tenha algum problema será exibida uma mensagem com erro retornado pelo webservice conforme abaixo.

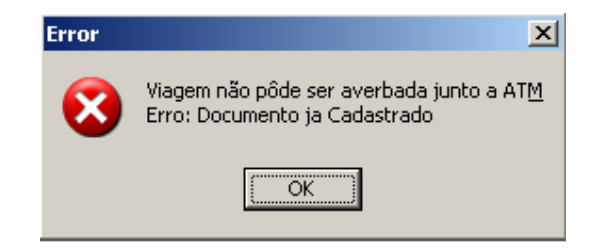